## **Fast** Class File

**SmartOffice** 

## Volume 12: Record Privatization

In order to mark records as private in SmartOffice, the User Role option **Record Privatization Rights** must be enabled by the SmartOffice administrator.

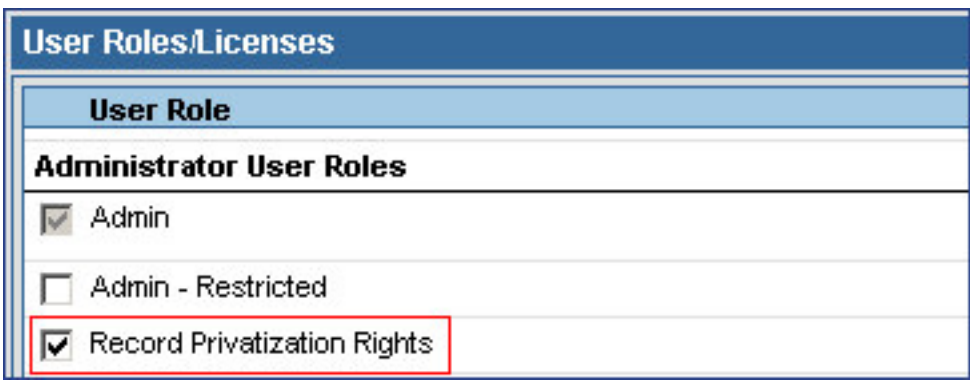

**Figure 1: The Record Privatization Rights User Role option in Office Settings.**

The Following record types can be marked as private in SmartOffice –

Contact records Calendar events Form Letters Letters stored in a contact's Letter Log Documents and images stored in a contact's Document Summary

Records that can be marked as private will have a **Record Privatization** button available on the toolbar. In some cases the **Record Privatization** button will be available by moving the mouse over the **More Features** drop down button on the toolbar.

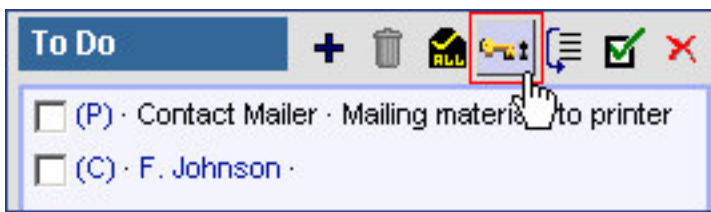

**Figure 2: The Record Privatization button on the To Do toolbar of the DayView Calendar.**

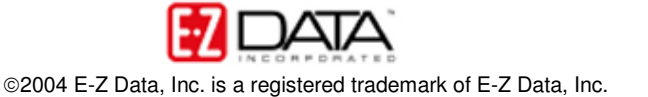

| 6 ◆てズ目各用罪困断付属号目从注印≫                                         |                                        |                                     |     |
|-------------------------------------------------------------|----------------------------------------|-------------------------------------|-----|
| Letters/Documents<br>Opportunities<br><b>Benefit</b>        |                                        | Mass Modify <sup>[</sup> M]         |     |
| <b>All Phones</b>                                           | <b>All Addresses</b>                   | Mass Activity Creation              |     |
|                                                             | Residence - 321<br>Long Beach, CA      | Record Privacy C-21                 |     |
| Mobile - (626) 522-1160                                     | Business - 315 E<br>Huntersville, NC 1 | Mass Assignment                     |     |
|                                                             |                                        | Time Log                            | £ТЭ |
| Business - (310) 273-9873                                   | Business - 1828                        | Contact Merge                       | 曽   |
| Residence - (626) 984-0382<br>Mobile - (213) 577-0337       | Los Angeles, CA<br>Vacation - 24530    | Find Contacts with Matching Profile | €   |
| Business - (310) 309-0948#152<br>Residence - (626) 799-2951 | West Hills, CA 91<br>Business - 144 V  | Customer Value                      |     |

**Figure 3: The Record Privatization button in the More Features drop down of the Contact summary screen toolbar.**

When a user marks a record as private in SmartOffice, only that user will be able to view the private record. Viewing permission may be granted to other SmartOffice users at the time a record is marked as private.

To Mark a record as private in SmartOffice –

- Select the record to be marked as private in SmartOffice by tagging the selected record. Only one record at a time may be marked as private.
- Click the **Record Privatization** button.
- Select the **Mark Selected Record as Private** option.

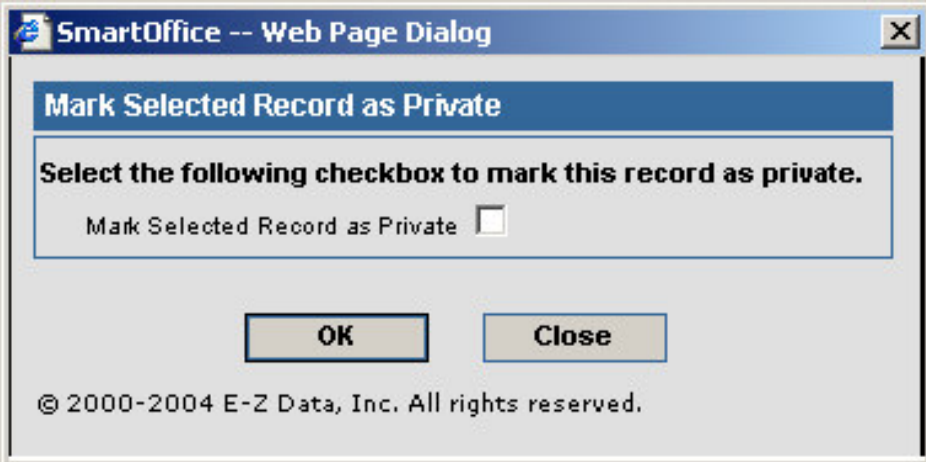

**Figure 4: The Mark Selected as Private dialogue screen.**

• SmartOffice will open an expanded **Mark Selected Record as Private** screen allowing viewing permission to be granted to SmartOffice users with access to the users records.

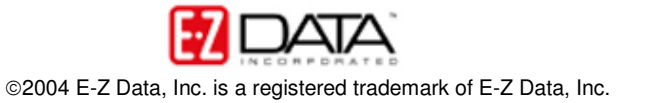

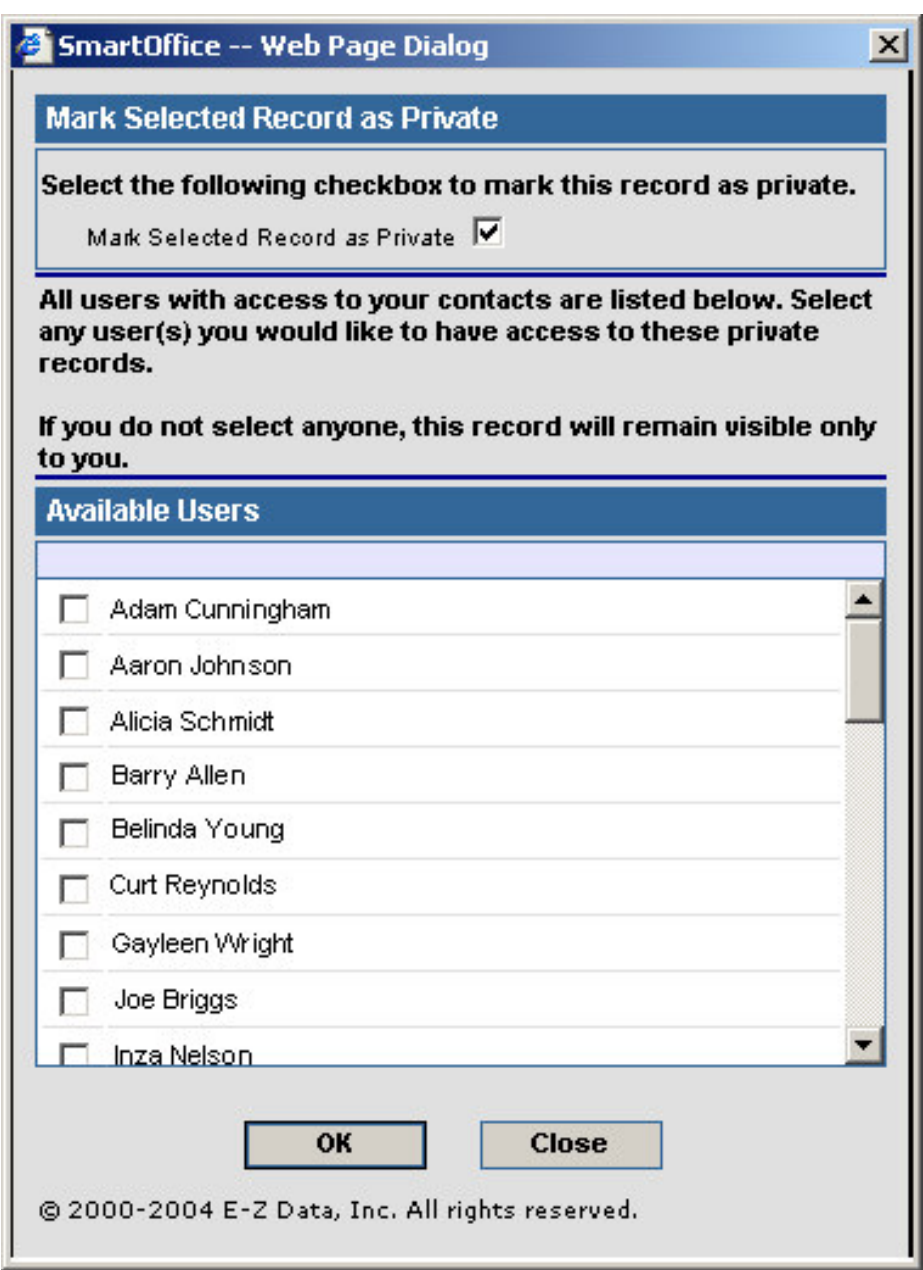

**Figure 5: The expanded Mark Selected as Private dialogue screen.**

- If no available users are selected, only the user marking the record as private will be able to view the private record.
- After granting viewing permission, click **OK**.
- The record marked as private will appear with a highlighted background in the record summary screen.

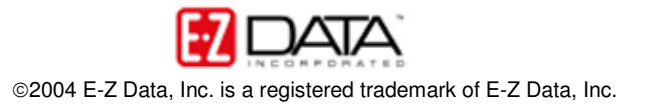

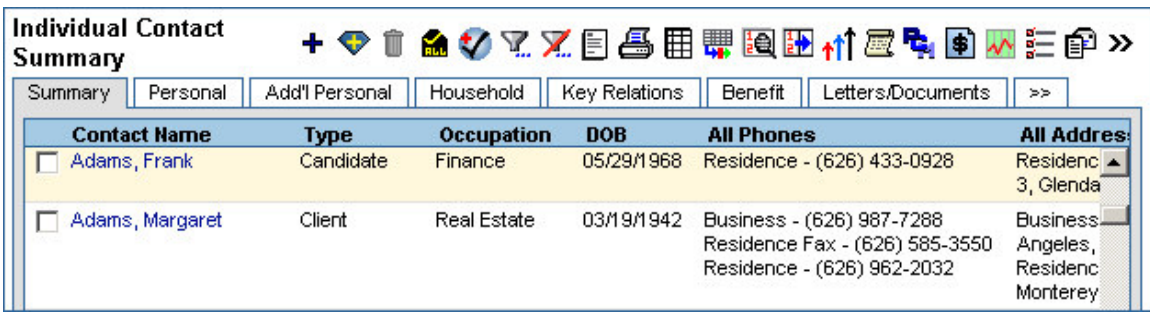

**Figure 6: Contact record marked as private in the contact Summary screen.**

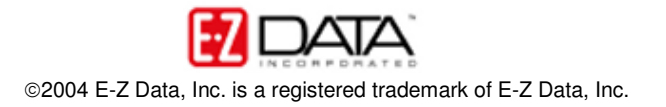